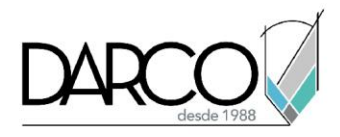

## **Trabajo con textos en Photoshop**

## **Herramienta de texto (T):**

- Haga clic y arrastre para crear un cuadro de texto, o haga clic una vez para crear una capa de texto de puntos (tamaño fijo).
- Haga doble clic en la miniatura de la capa de texto para resaltar el texto dentro de la capa.

## **Fuente y tamaño:**

- Utilice el panel Carácter (Ventana > Carácter) para ajustar la fuente, el tamaño, el interlineado (interlineado) y otros atributos del texto.
- Experimente con diferentes fuentes, pero tenga en cuenta la legibilidad, especialmente para el cuerpo del texto.

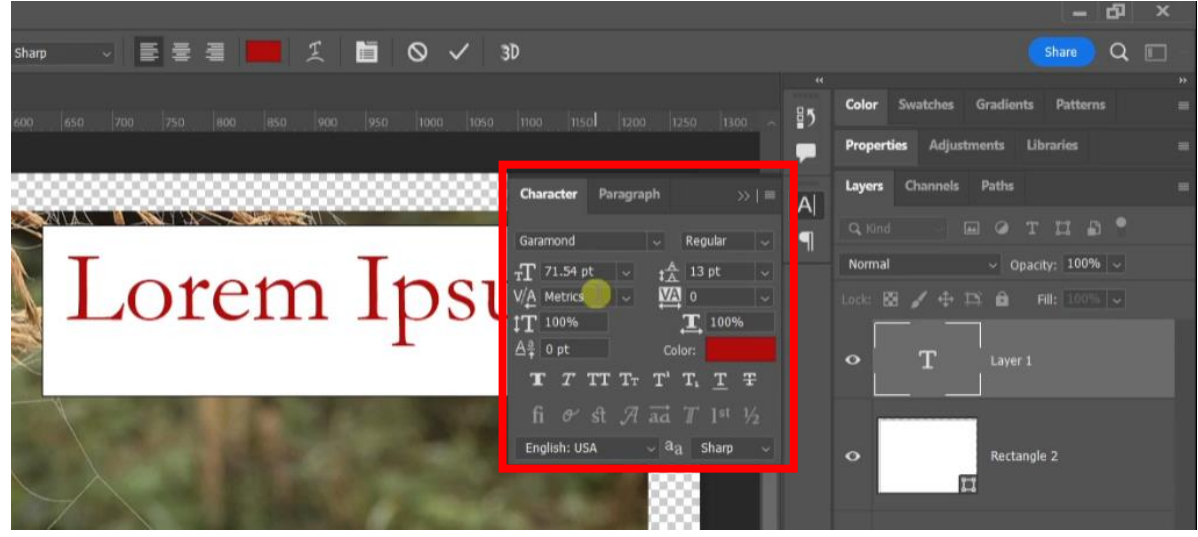

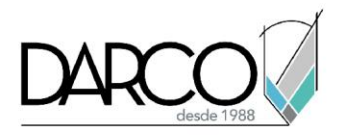

## **Alineación de texto:**

• Use las opciones de alineación en la barra de opciones o el panel Párrafo (Ventana > Párrafo) para alinear el texto dentro del cuadro de texto.

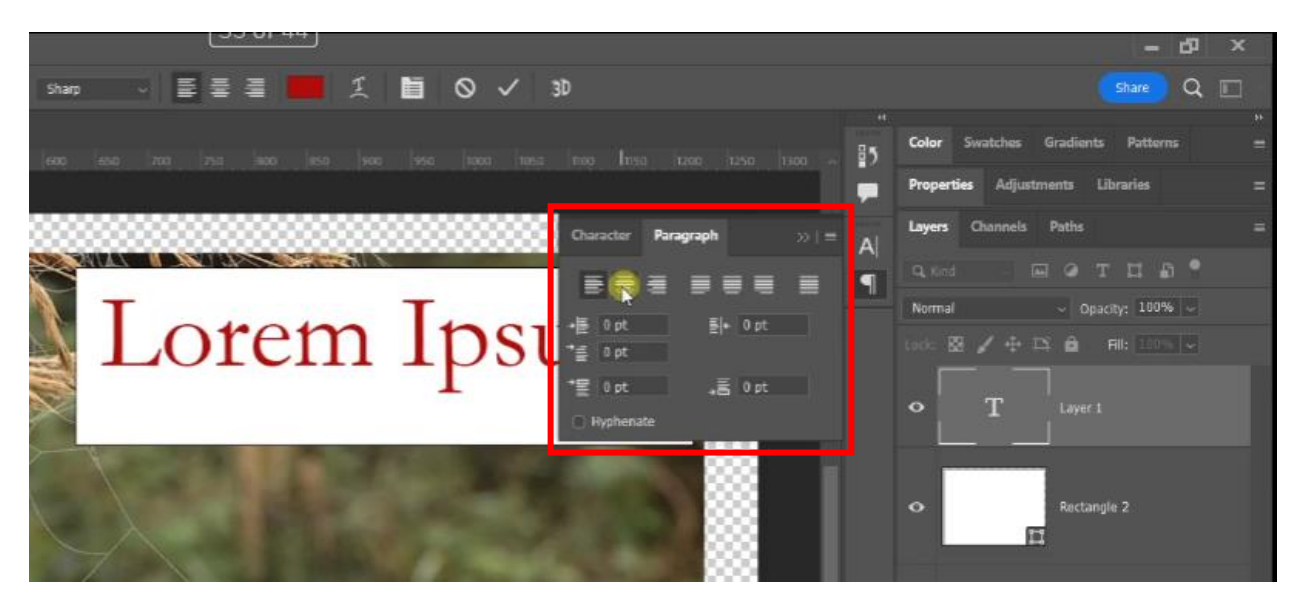

**Estilos de caracteres y párrafos:**

• Cree y guarde estilos para obtener un formato de texto coherente en varias capas de texto.